# Apache Ambari Tutorial

Chonnam National University Muhammad Fiqri Muthohar

# **Prerequisites**

VirtualBox (https://www.virtualbox.org/wiki/Downloads)

Vagrant (http://vagrantup.com/)

# System Requirements

- **Minimum 4GB RAM for the VM**
- **Virtualization enabled on BIOS**

# Prepare VM using Vagrant Folder Creation

### Create a folder for this VM

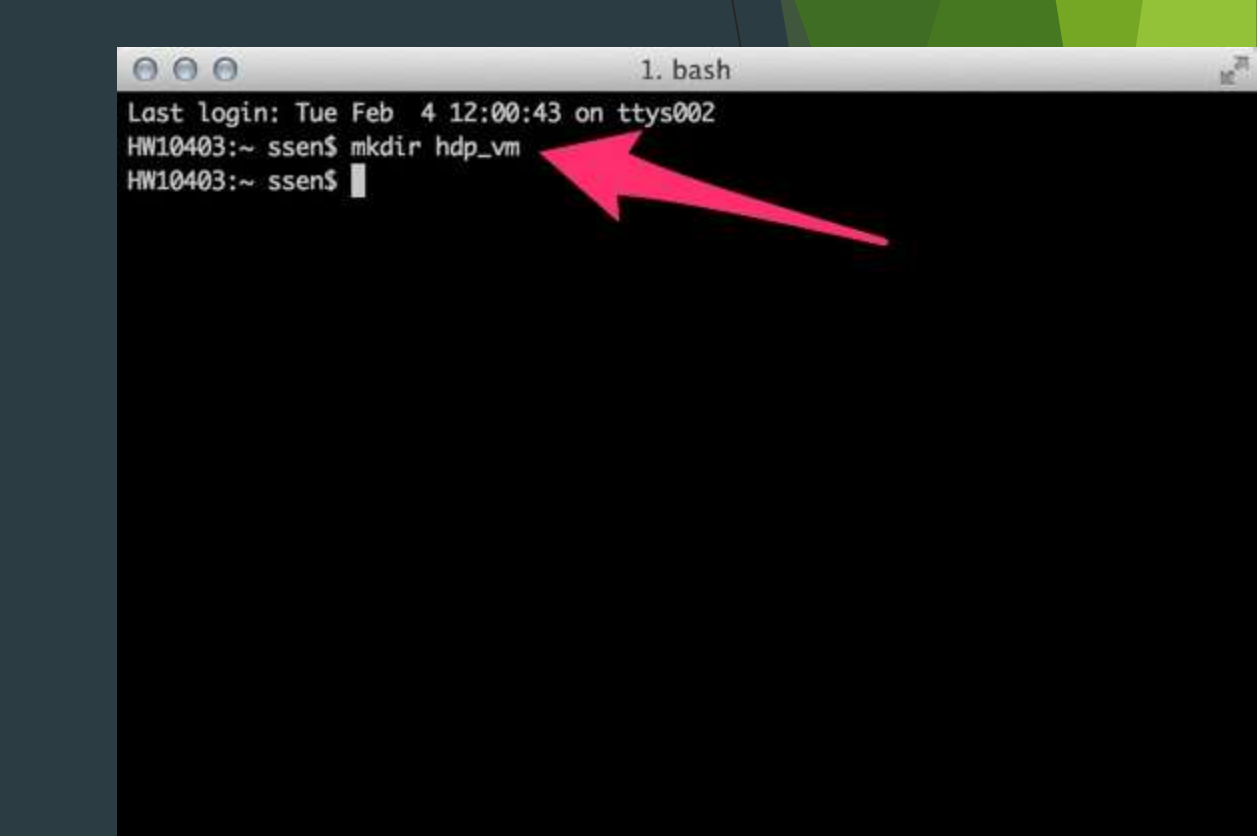

# Prepare VM using Vagrant Adding Vagrant Box

 If you have Virtual Box and Vagrant installed on your system, change directory to it and issue the following command:

vagrant box add hdp\_vm https://github.com/2creatives/vagrantcentos/releases/download/v6.5.1/centos65 x86\_64-20131205.box

 $000$ 1. bash HW10403:hdp\_vm ssen\$ vagrant box add hdp\_vm https://github.com/2creatives/vagran t-centos/releases/download/v6.5.1/centos65-x86\_64-20131205.box Downloading box from URL: https://github.com/2creatives/vagrant-c /releases/ download/v6.5.1/centos65-x86\_64-20131205.box Extracting box...te: 1526k/s, Estimated time remaining: --:--:--) Successfully added box 'hdp\_vm' with provider 'virtualbox'! HW10403:hdp\_vm ssen\$

# Prepare VM using Vagrant Init the VM configuration

 Once it has completed the download and added to your library of VMs with the name hdp\_vm, issue the command:

vagrant init hdp\_vm

 This will create a file "Vagrantfile" in the folder. Open it in a text editor.

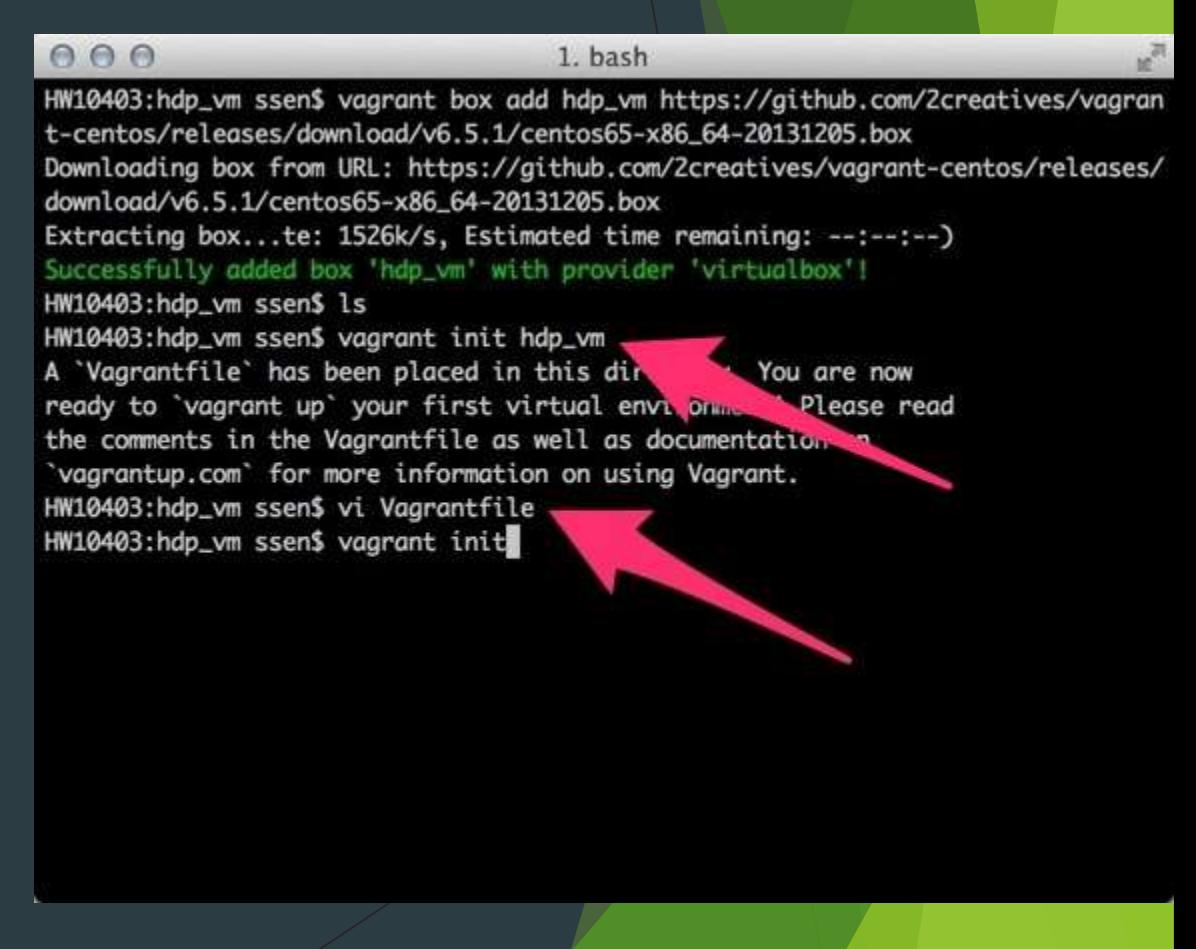

# Prepare VM using Vagrant Change Forwarded Port

- Edit the 'Vagrantfile', so that port 8080 on the VM is forwarded to port 8080 on the host.
- If that port already use, change it to another port number.

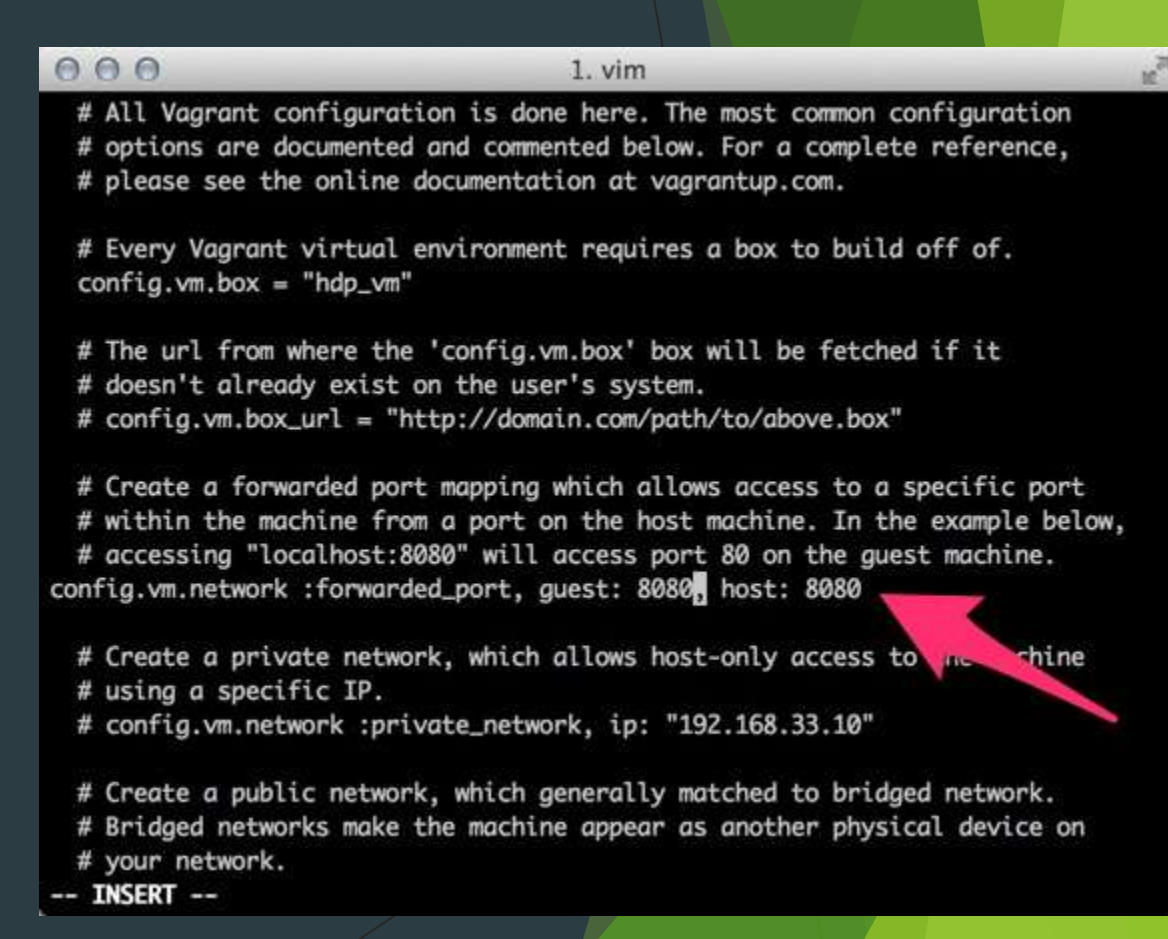

# Prepare VM using Vagrant Change VM Memory Allocation

- Modify the settings so that the VM is assigned adequate memory once it launched.
- At least 4GB of RAM needed for this VM to run well.

```
0.001. vim
# Default value: false
# config.ssh.forward_agent = true# Share an additional folder to the guest VM. The first argument is
# the path on the host to the actual folder. The second argument is
# the path on the guest to mount the folder. And the optional third
# argument is a set of non-required options.
# config.vm.synced_folder "../data", "/vagrant_data"
# Provider-specific configuration so you can fine-tune various
# backing providers for Vagrant. These expose provider-specific options.
# Example for VirtualBox:
丑
config.vm.provider :virtualbox do IvbI
    # Don't boot with headless mode
    vb. gui = true# Use VBoxManage to customize the VM. For example to change memory:
   vb.customize ["modifyvm", :id, "--memory", "8192
end
# View the documentation for the provider you're using for more
# information on available options.
```
-- INSERT --

# Prepare VM using Vagrant Start up The VM

- Now you can start your VM using this command: vagrant up
- ▶ Once the VM launched, SSH in and login as root and change the home directory of the 'root'.

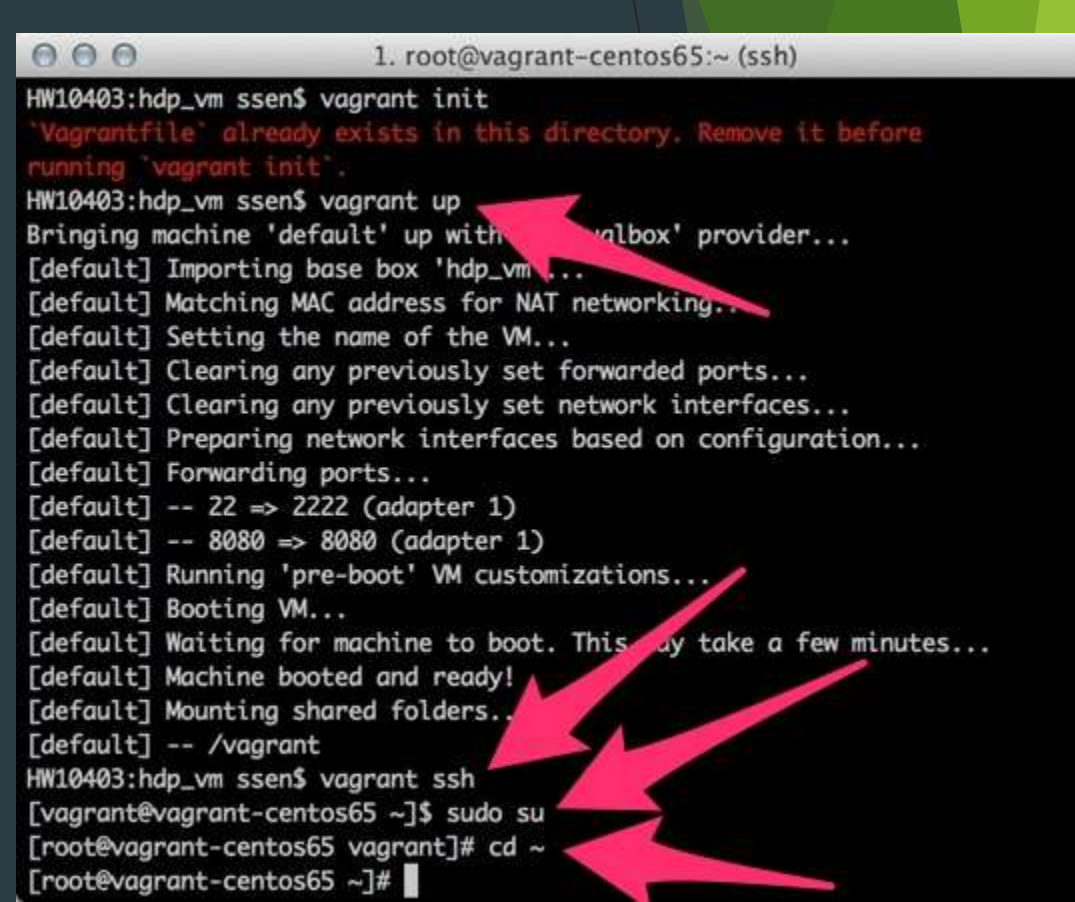

 $\frac{1}{2}$ 

# Configure the VM Find out VM Hostname

Find out the default hostname of the VM and note it down. You can type this command:

hostname

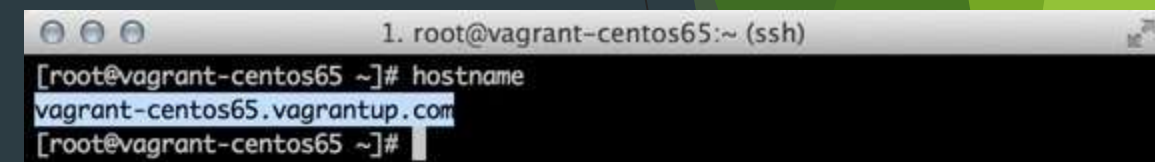

# Configure the VM Configure VM '/etc/hosts'

Edit the '/etc/hosts' file so that we have an entry of previous hostname that we retrieve.

# $000$ 1. root@vagrant-centos65:~ (ssh)  $127.0.0.1$ localhost localhost.localdomain localhost4 localhost4.localdomain4 localhost localhost.localdomain localhost6 localhost6.localdomain6  $: : 1$ "/etc/hosts" 2L, 158C 1. root@vagrant-centos65:/home/vagrant (bash)  $000$ vagrant-centos65.vagrantup.com localhost  $127.0.0.1$ localhost localhost.localdomain localhost6  $: : 1$ ost6.localdomain6

# Configure the VM Install NTP service

 $\blacktriangleright$  Install NTP service using this following command:

yum install ntp

▶ Once installed, turn on the NTP service with these command:

chkconfig ntpd on

Service ntpd start

 $\blacktriangleright$  Next we will install the wget utility with this following command:

yum install wget

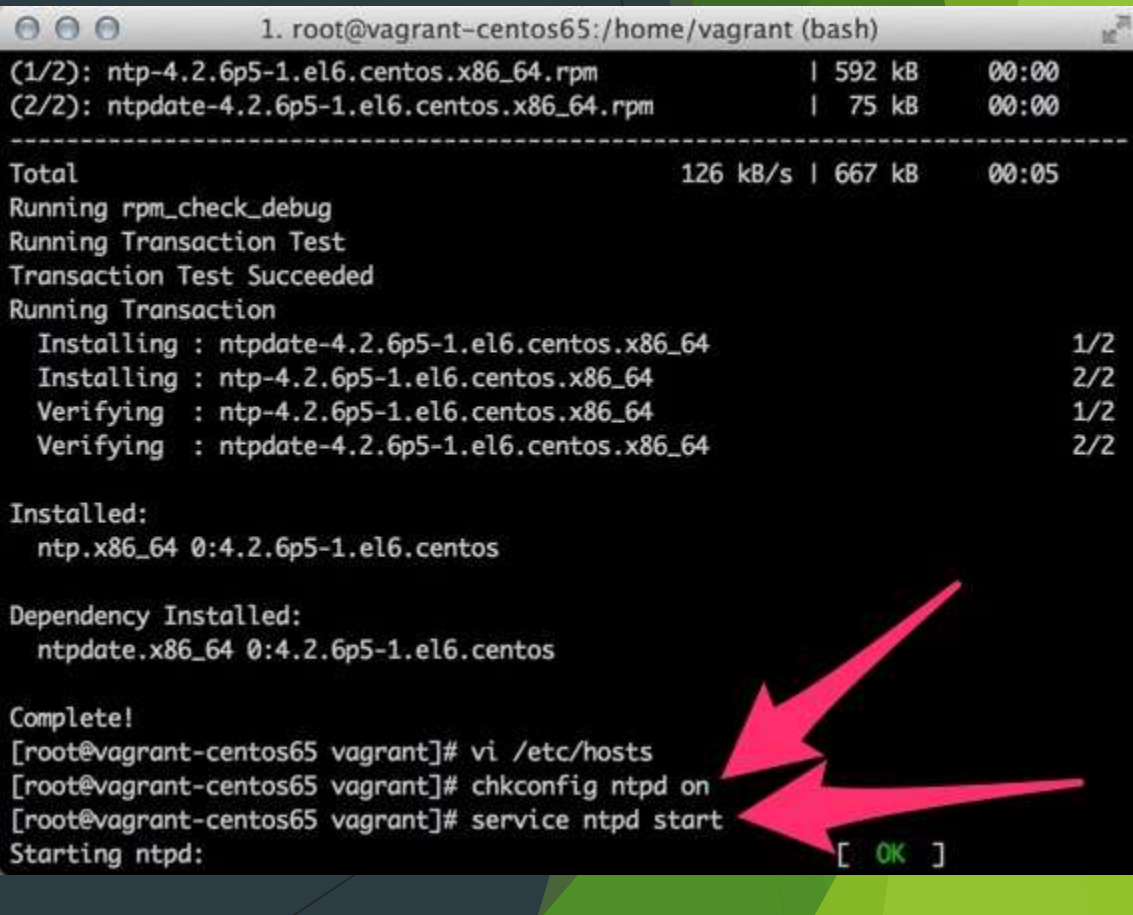

# Configure the VM Setting up password-less SSH

- Get a pair of keys using this command: ssh-keygen
- $\blacktriangleright$  The keys will be placed in the folder .ssh.
	- ▶ Copy the id\_rsa file to /vagrant folder so that you can access the private key from the host machine as /vagrant is automatically the shared folder between host and guest OSs.
	- $\blacktriangleright$  Also append id\_rsa.pub, the public key to the authorized\_keys keys file.

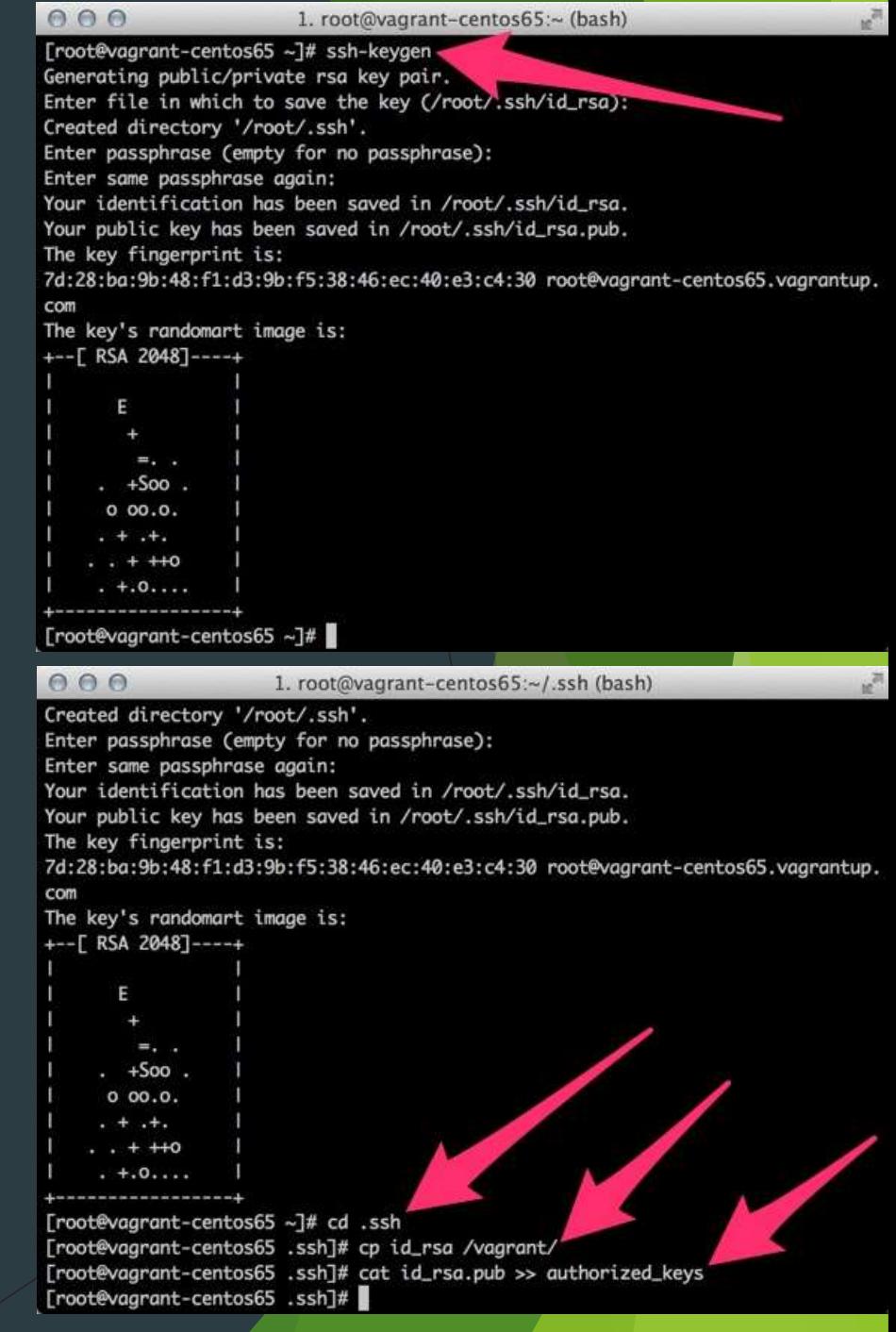

# Setup Ambari Add Ambari Repository list

```
Download and copy the Ambari repository bits to
  '/etc/yum.repos.d' :
```
wget http://public-repo-[1.hortonworks.com/ambari/centos6/1.x/updates](http://public-repo-1.hortonworks.com/ambari/centos6/1.x/updates/1.4.3.38/ambari.repo) /1.4.3.38/ambari.repo

cp ambari.repo /etc/yum.repos.d

Double check that repo has been configured correctly by run this command:

yum repolist

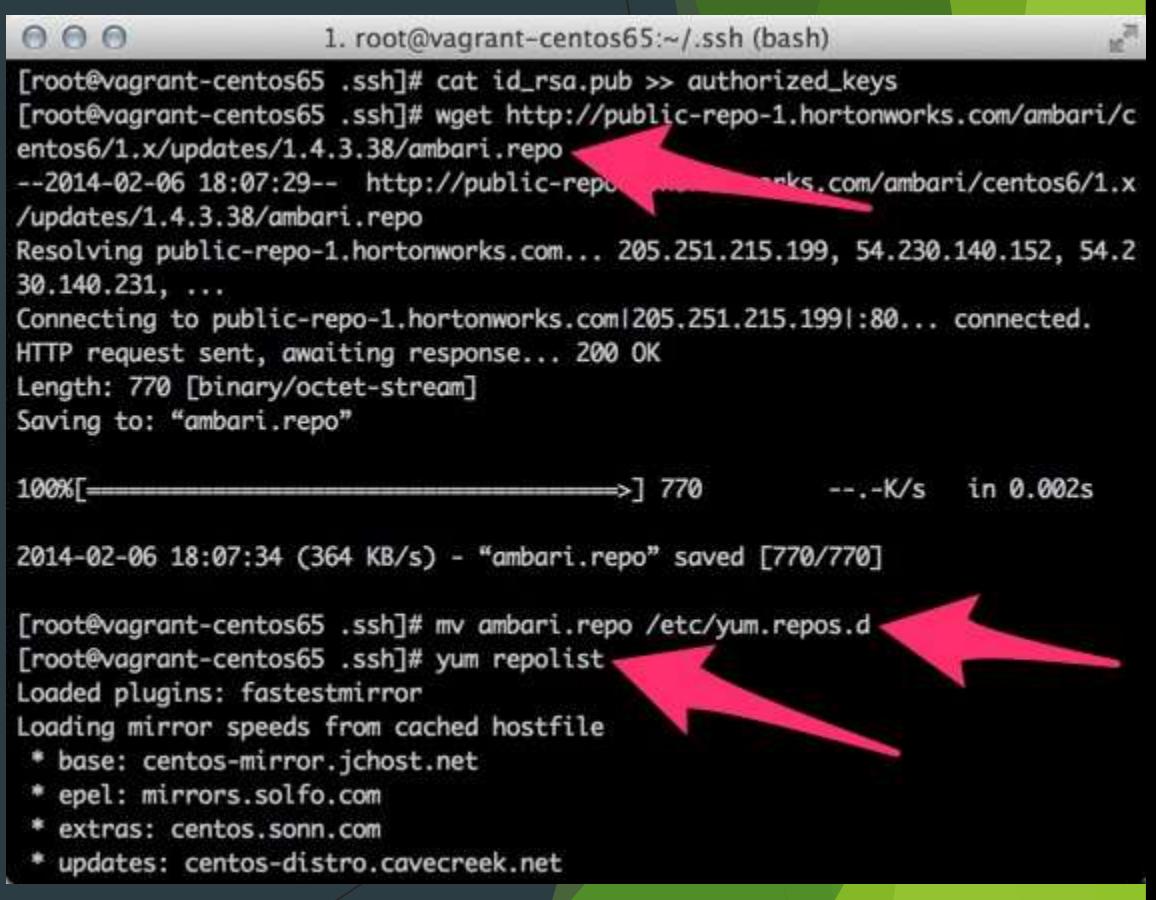

# Setup Ambari Installing Ambari

Now, we can install Ambari Server using this command:

yum install ambari-server

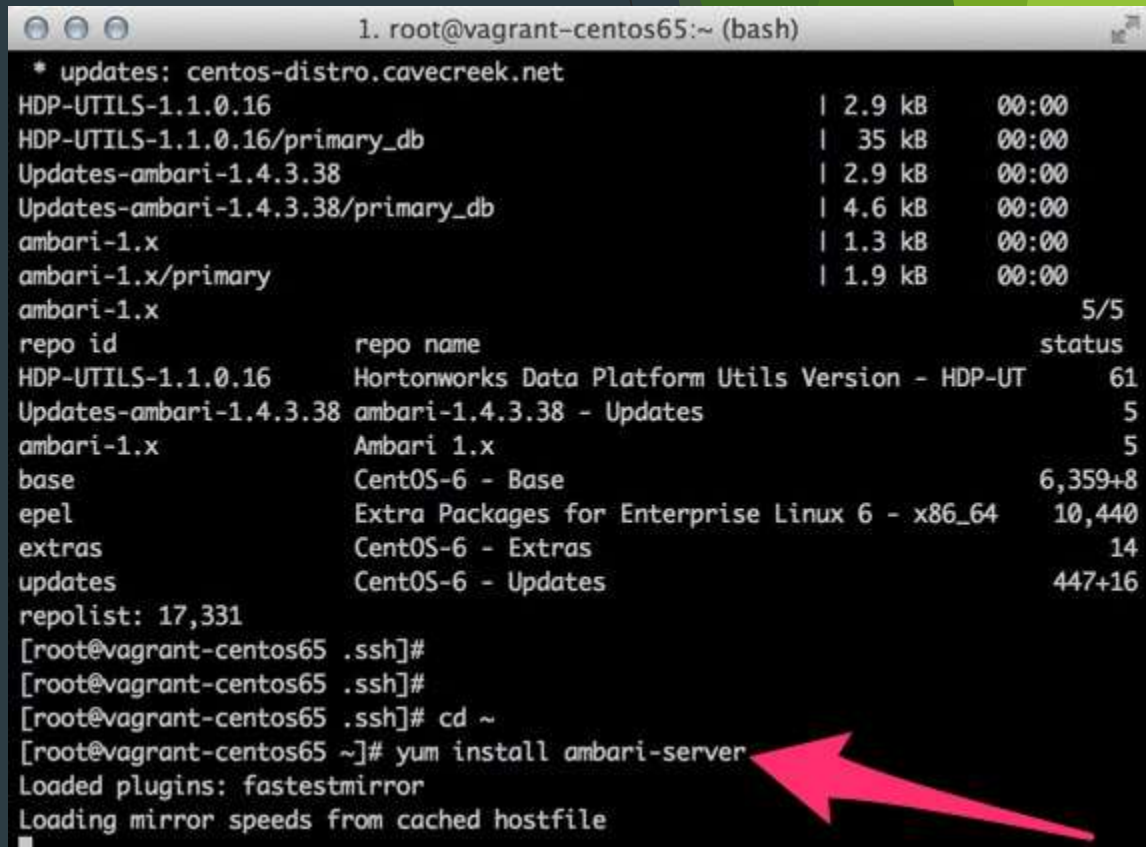

# Setup Ambari Configuring Ambari

 $\blacktriangleright$  After the installation finish, we can configure Ambari using this command:

ambari-server setup

You can proceed with the default configuration during the process.

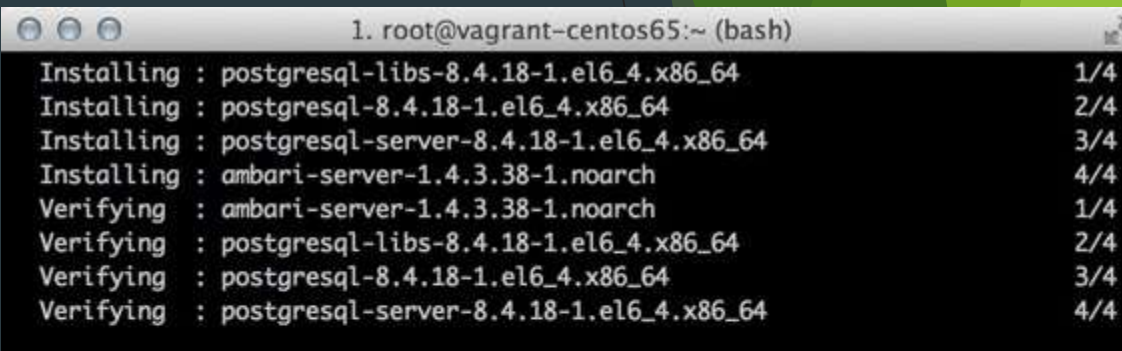

#### Installed:

ambari-server.noarch 0:1.4.3.38-1

Dependency Installed:

postgresql.x86\_64 0:8.4.18-1.el6\_4 postgresql-libs.x86\_64 0:8.4.18-1.el6\_4 postgresql-server.x86\_64 0:8.4.18-1.el6\_4

#### Complete!

[root@vagrant-centos65 ~]# ambari-server setup. Using python /usr/bin/python2.6 Setup ambari-server Checking SELinux... SELinux status is 'disabled' Customize user account for ambari-server daemon [y/n] (n)?

# Setup Ambari Pseudo-cluster with Ambari

- After finishing the configuration, you can access Ambari from your host machine using your web browser.
- Access URL is [http://localhost:8080,](http://localhost:8080/) or change 8080 with your defined port in the configuration phase before.
- ▶ Default username and password is 'admin' and 'admin'.

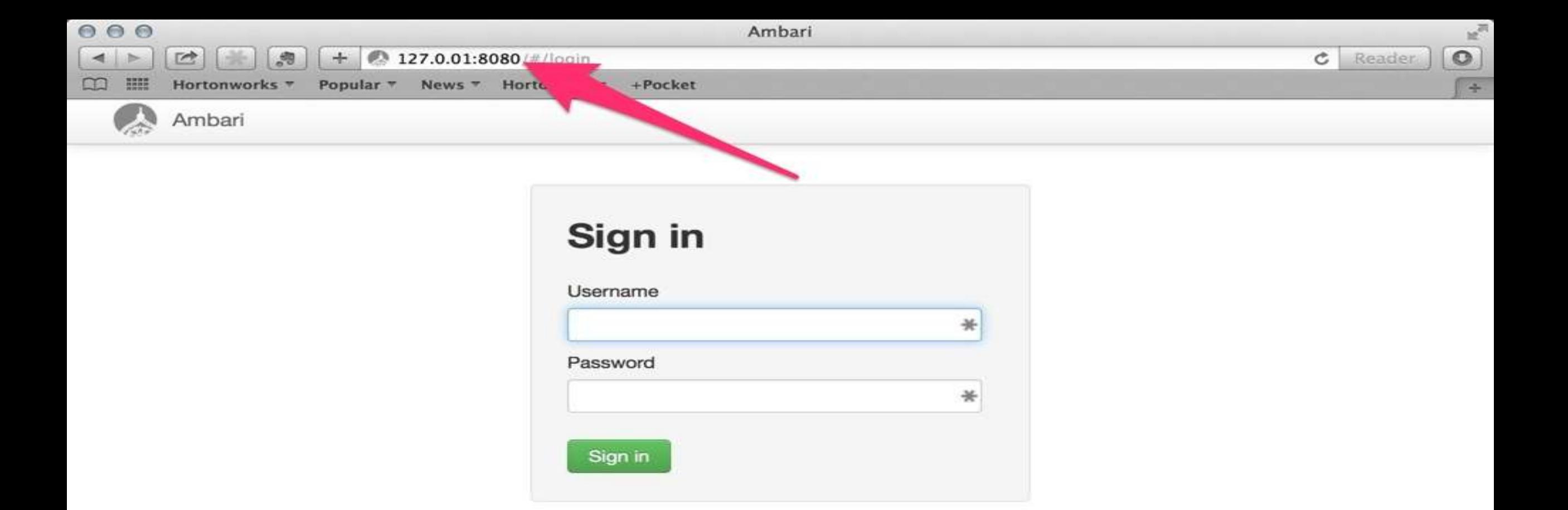

# Setup Ambari Pseudo-cluster with Ambari (cont.)

- After login, if this your first time login to the Ambari, it will serve you wizard setup to create your cluster.
- Name your cluster.
- Select Hadoop version.
- Input the hostname of your VM and click on the Choose File button to upload your SSH private key before.
- $\blacktriangleright$  Select services that you want to install.

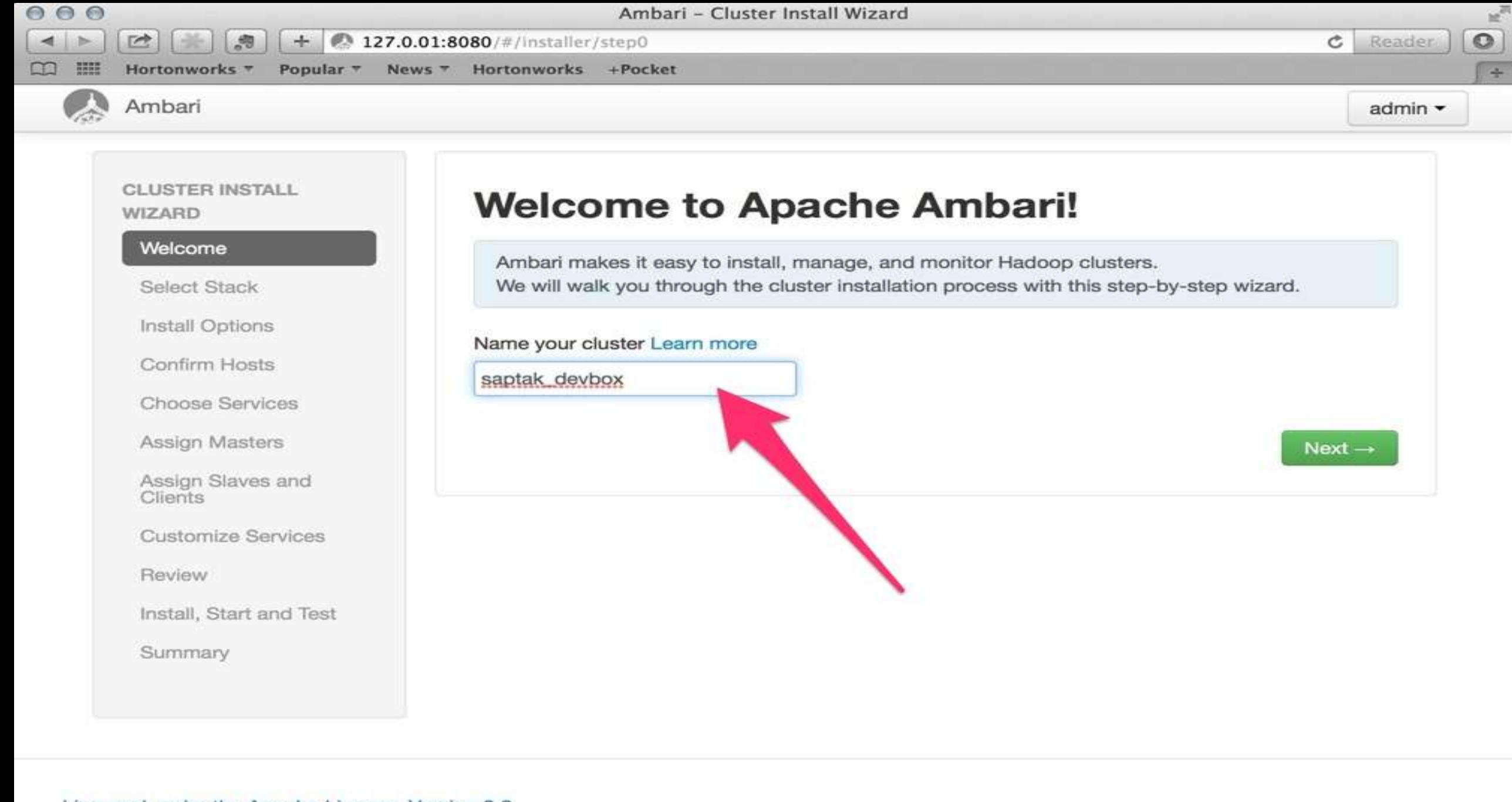

Licensed under the Apache License, Version 2.0. See third-party tools/resources that Ambari uses and their respective authors

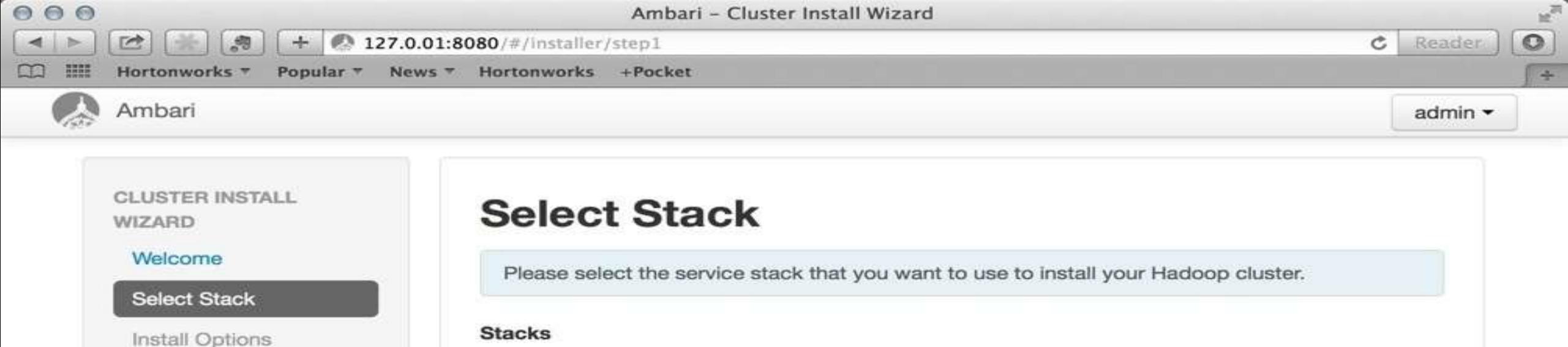

Confirm Hosts

Choose Services

Assign Masters

Assign Slaves and Clients

**Customize Services** 

Review

Install, Start and Test

Summary

**Stacks** +IDP 2.0.6 HDP 1.3.3 C HDP 1.3.2 Advanced Repository Options ٠  $\leftarrow$  Back  $Next \rightarrow$ 

Licensed under the Apache License, Version 2.0. See third-party tools/resources that Ambari uses and their respective authors

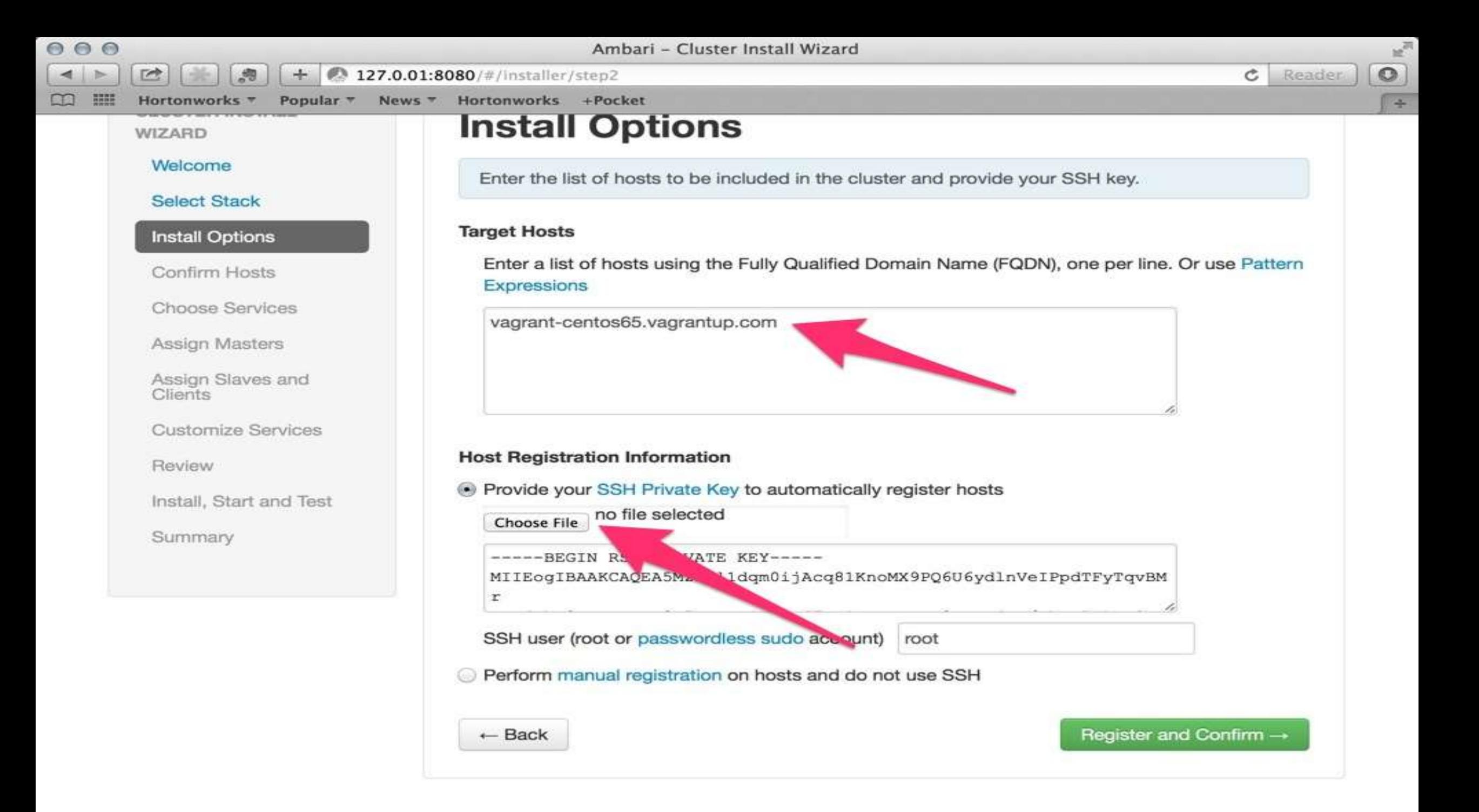

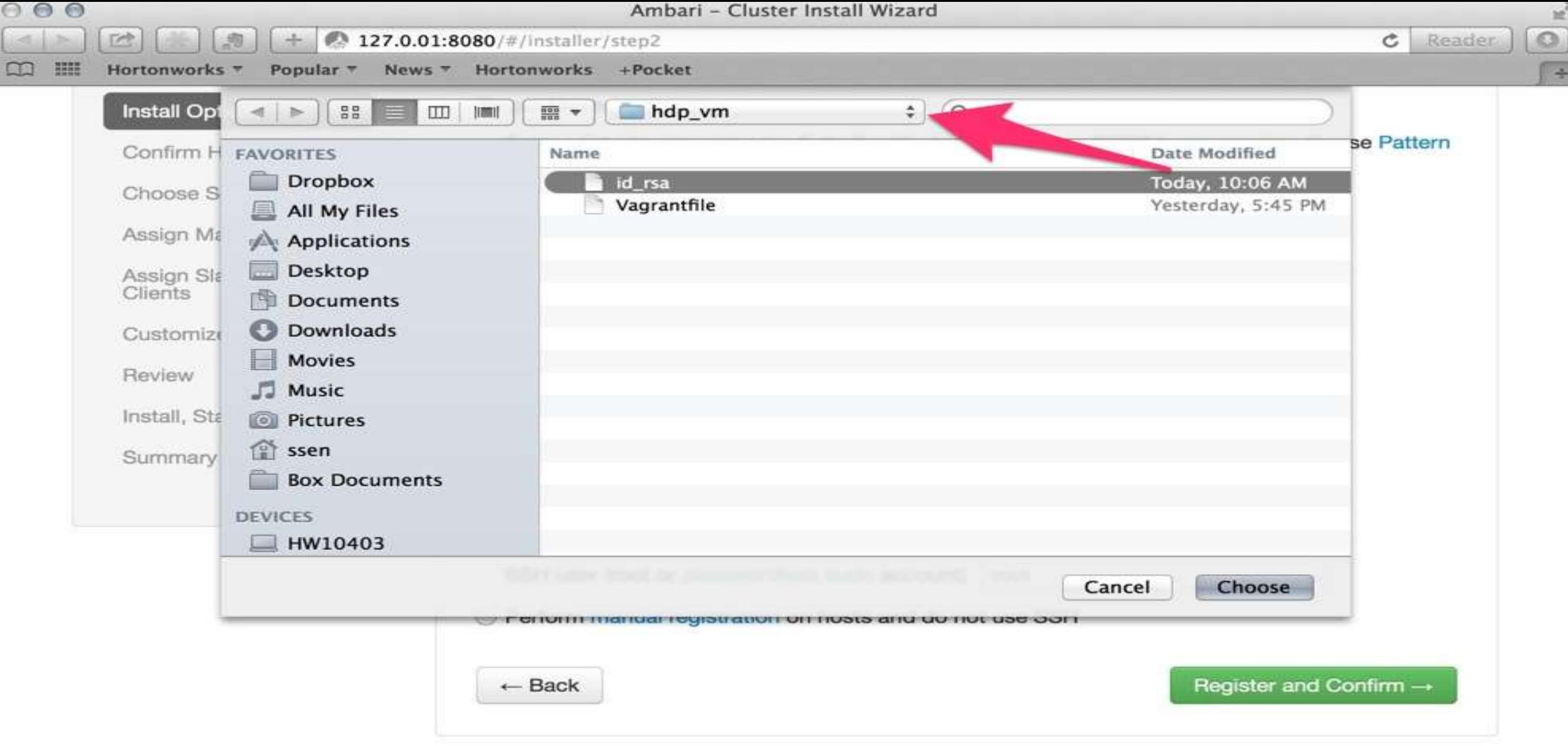

Licensed under the Apache License, Version 2.0. See third-party tools/resources that Ambari uses and their respective authors

# Setup Ambari Pseudo-cluster with Ambari (cont.)

- $\blacktriangleright$  Finish the wizard.
- And now we have our Hadoop VM installed.

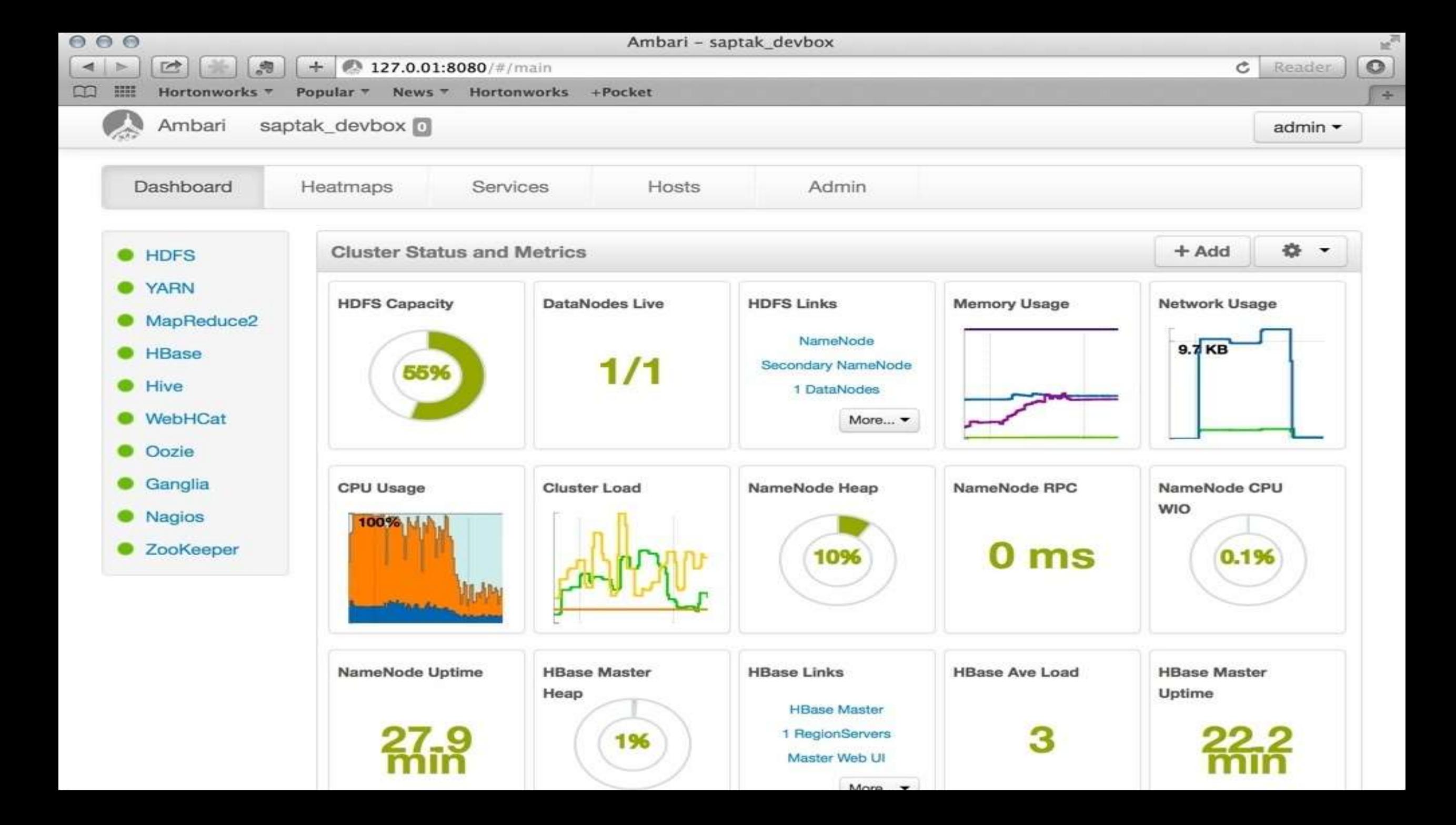

감사합니다 Thank You